Cualquier software que usemos para la edición de un vídeo, va a tener un interfaz muy similar. La diferencia entre uno más profesional y otro más amateur es la diferentes herramientas que tienen, los distintos efectos, las distintas ventanas y el que sean más intuitivos o no.

## **INTERFAZ**

- Proyecto: ventana donde voy a importar todos mis archivos de vídeo, fotos, y audios que necesite para hacer mi vídeo. Además en esta ventana aparecerán los textos y vídeos que haga dentro del proyecto.

- Controles de efectos: todos los efectos que use en el vídeo, ya sean de vídeo o de audio, tienen una serie de parámetros que puedo ajustar a mi gusto. Para ello tengo una ventana que según tenga seleccionado un efecto u otro, me aparecen las posibilidades propias de ese efecto.

- Ventana de previo o de visualización de los clips: ya sean fotos, vídeos o audio, puedo visualizarlos o escucharlos desde una ventana independiente, la cual me permite seleccionar parte de ese archivo, con un punto de entrada y uno de salida.

- Ventana de programa: es la ventana que va mostrando el montaje que voy haciendo, es decir, va visualizando los archivos que tengo colocados en la línea de tiempo.

- Línea de tiempo: es el espacio donde voy arrastrando los archivos que quiero ir editando a continuación del otro. Es el espacio donde voy haciendo mi montaje según el orden de cómo vaya colocando los archivos y su duración. Este espacio suele tener un añadido con distintas herramientas que permiten editar los archivos que vaya seleccionando.

- Efectos: es una venta donde aparece un listado de efectos tanto de vídeo como de audio, así como transiciones, que es un modo de pasar de un clip a otro, sino quiero que pasen al corte. Estos efectos, una vez que lo seleccione y lo pase a la línea del tiempo, puedo editarlos en la ventana de controles de efectos.

## **FILMORA**

Buscamos en el navegador Filmora, pinchamos en el primer enlace para descargar e instalar de manera gratuita el programa en nuestro dispositivo.

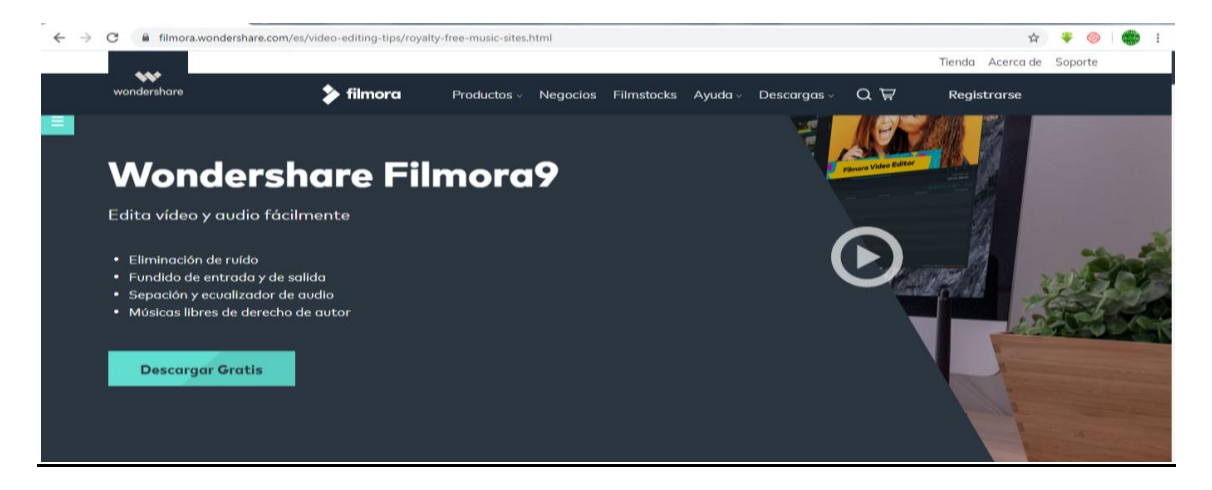

- Cuando abres el programa una vez instalado te aparece una ventana como esta:

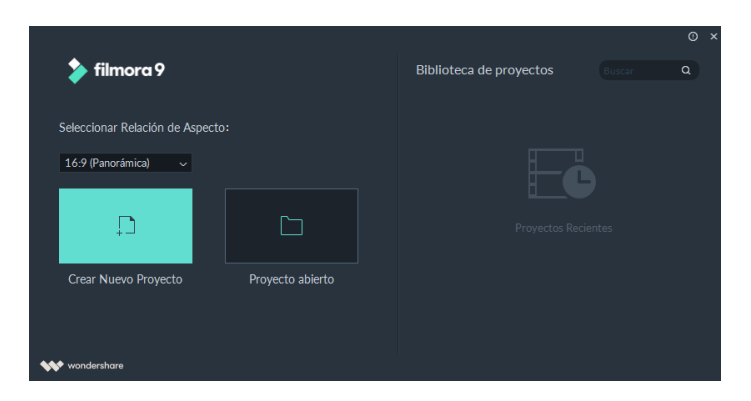

Donde ya puedes elegir un archivo nuevo así como su relación de aspecto (horizontal, vertical, panorámico,…)

- Una vez elegimos archivo nuevo, la interfaz del programa es esta, muy similar a lo explicado anteriormente como elementos comunes a todos los softwares:

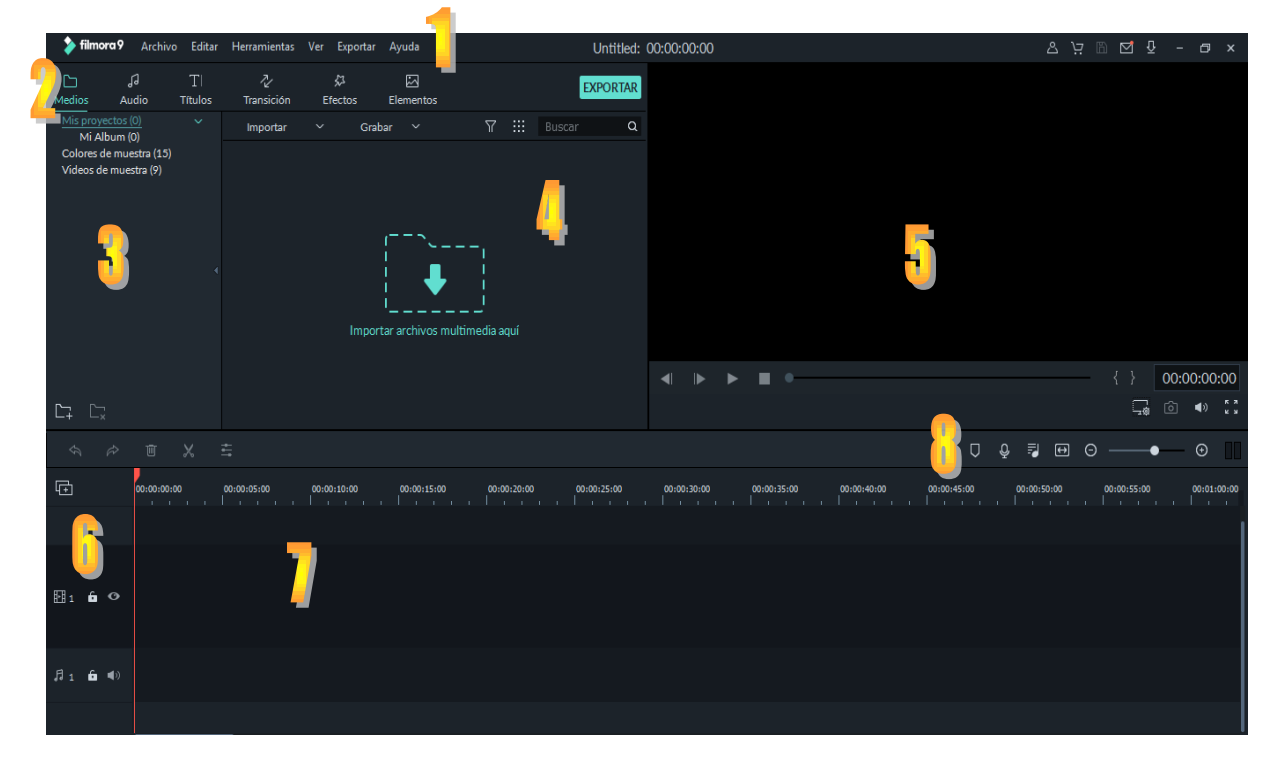

## **1.** Nos encontramos con los **menús**:

*Archivo*: Donde tenemos las principales opciones de crear un proyecto nuevo o abrir uno existente. Importar, descargar o incluso grabar medios (Webcam, capturar escritorio,..), configuración del proyecto y preferencias del programa.

*Editar*: Copiar, cortar, pegar , deshacer, las típicas cosas de cualquier menú de editar.

*Herramientas*: donde podemos verlas y ordenarlas.

*Ver*: distintos controles de reproducción.

*Exportar*: ventana despegable donde tenemos las opciones de exportar el vídeo. Con presets determinados para youtube y vimeo.

*Ayuda*: menú que nos puede facilitar dudas o problemas que tengamos con el programa.

**2. Accesos directos** desde estas pestañas, que según pinchemos nos van cambiando las opciones del punto 3 y 4, mostrándonos las características de las muestras que tengamos seleccionadas.

En medios muestra los archivos que hemos ido incorporando ya sea importándolos, descargándolos o grabándolos.

En audio, tenemos una colección de música gratuita que podemos usar.

En títulos, nos muestra unas plantillas para poner texto a nuestro proyecto´.

Transiciones donde tenemos unos presets para poner entre distintos clips de vídeo.

En elementos nos muestran unas máscaras para poder poner encima de nuestras creaciones.

**3.** Nos muestra un **navegador de los medios** o de la opción que está marcada en el punto 2. Viene agrupado por categorías creadas o que podamos crear como favoritas.

**4.** Nos muestra los **archivos** que tenemos en las distintas carpetas del navegador y nuestros archivos, para que podamos pinchar y arrastrar a la línea de tiempo.

**5.** Nos muestra el **visor de nuestro proyecto**, nos va enseñando la posición donde se encuentra el cursor en la línea de tiempo. Además podemos avanzar fotograma a fotograma, hacer una foto de donde estemos, cambiar relación de aspecto o incluso de reproducción.

**6**. Nos marcan las **pistas de audio y vídeo** que estamos usando. Por defecto nos aparece una de vídeo y otra de audio, que podemos ir añadiendo o eliminando según las necesidades.

**7. Línea de tiempo**. Aquí es donde voy a llevar todos los medios que use para hacer el montaje del proyecto, elegir la duración de cada clip y editar los efectos de los mismos. Si pincho dos veces sobre el clip, me aparece un menú en la posición que estaba el número 3 y 4 donde aparecen las modificaciones que puedo hacer de este clip y marcar o desmarcar la opción, para ver como queda. Estas modificaciones las podemos hacer tanto al vídeo, como al audio, como al color (corrección de color), como movimiento que son unos presets que simulan efectos típicos que podríamos hacer con otro editor más potente mediante los keyframes (fotogramas claves). Con la tecla ALT podemos crear keyframes en la pista de audio para hacer fundidos.

**8.** Cuando tenemos seleccionado un clip en la línea de tiempo, nos aparecen unos **accesos directos** a través de unos iconos como pueden ser eliminar, cortar, cambiar duración del clip, corrección del color, chroma, editar, marcas, grabación off, mezclador audio, zoom. Si damos con el botón derecho encima de un clip, nos aparecen varias opciones como estas además de separar audio, que nos separa el archivo por un lado la imagen y por el otro sonido, en pistas diferentes.

Por último nos queda **EXPORTAR**. Nos da la opción de editar el formato y sus características, o directamente decirle para que dispositivo queremos el vídeo, o si lo vamos a subir directamente a youtube o a Vimeo, o hacer un DVD. En este software gratuito debemos registrarnos con un correo electrónico, pero tenemos el añadido de que nos reproduce el vídeo con una marca de agua en versión gratuita. Si queremos el vídeo sin la marca de agua, podemos registrarnos en su web, y de este modo obtenemos las ventajas de no tener marcas de agua, actualizaciones,…

- Si queremos hacer **VIDEO TUTORIALES**, una buena manera con este programa, es usar sus herramientas de grabar desde la webcam. **Archivo- Grabar medios- Grabar desde la webcam**.

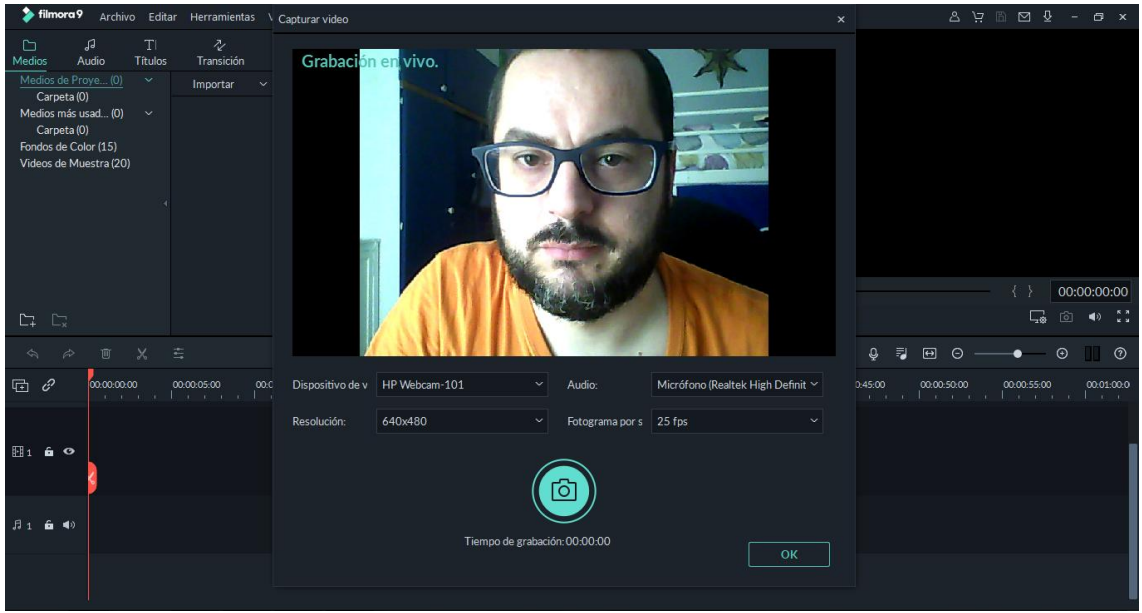

Cuando damos a grabar, comienza una cuenta atrás de grabar, y la captura del archivo nos la lleva al punto 4 de nuestra interfaz, donde vamos añadiendo nuestros archivos.

Podemos grabar nuestro escritorio también. **Archivo- Grabar medios- Grabar pantalla del PC.**

Nos sale una ventana que podemos seleccionar la zona de nuestra pantalla que queremos grabar, así como los dispositivos de audio para grabar. Nos aparecen unos tiradores que podemos mover para marcar la zona a grabar, que aparece con más brillo para identificar la zona que queda fuera de la grabación.

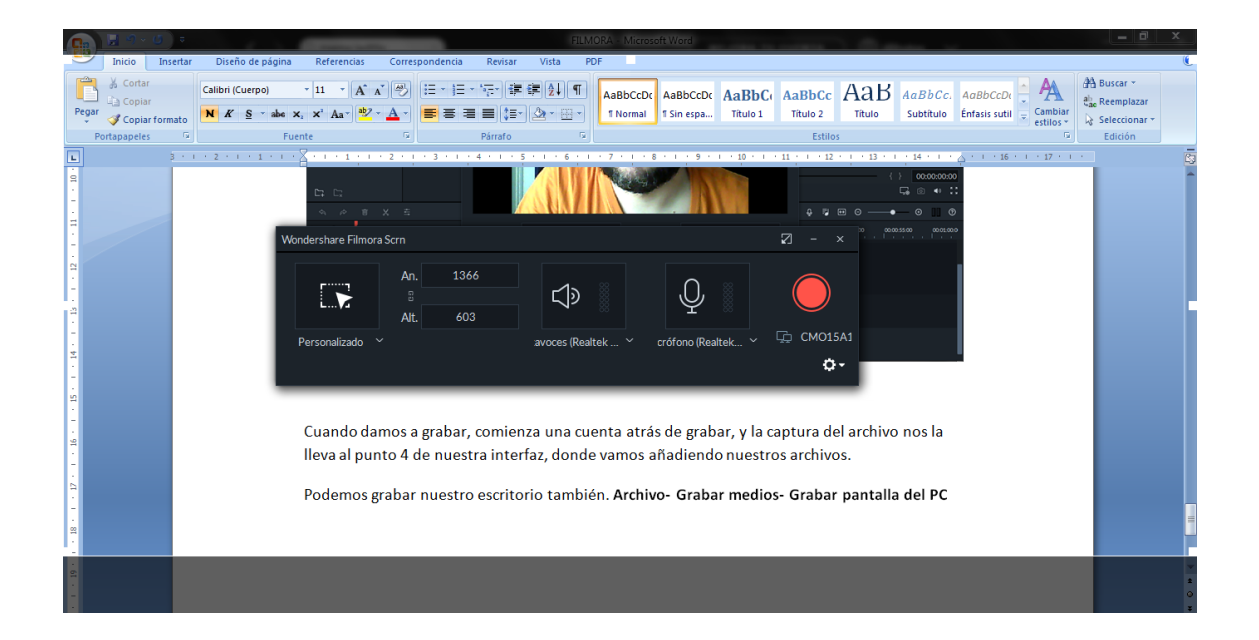

Además tenemos una serie de opciones entre la cuales tenemos la **facecam**, que nos permite grabar el escritorio, al mismo tiempo que grabamos un cuadro ajustable con la webcam. Es decir, de una sola vez podemos grabar el escritorio y la webcam sin necesidad de hacer una edición posterior.

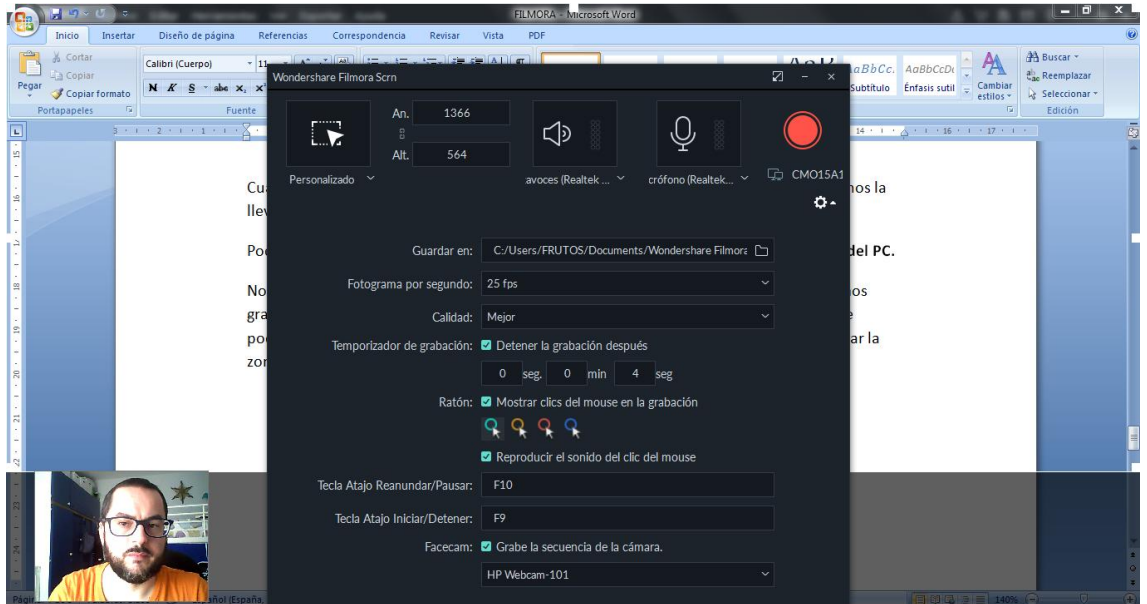

Buscamos la carpeta donde hemos guardado el video y nos aparece allí una copia, además de tenerla también en nuestra ventana de archivos dentro del programa.

Por último, podríamos hacer grabaciones solo de audio, **Archivo- Grabar medios- Grabar voz en off,** generando un archivo de audio, que podemos incorporar a la edición de nuestro vídeo.

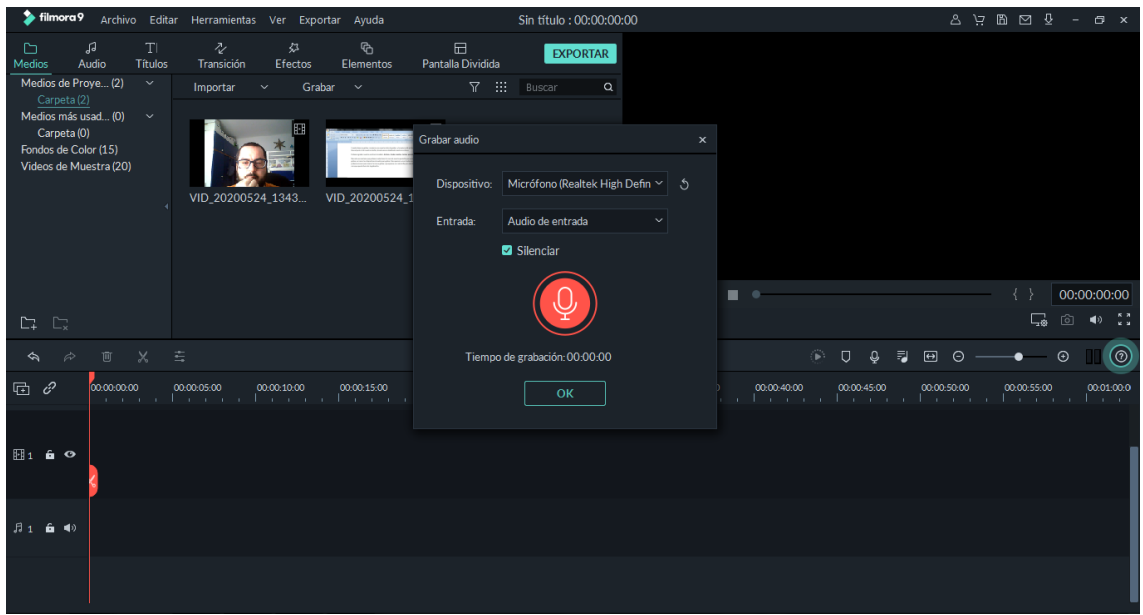

La gran ventaja de usar FILMORA para hacer un video tutorial, es que una vez tengamos hecho la grabación del escritorio, y de la webcam, incluso al mismo tiempo, el archivo podemos editarlo fácilmente añadiendo texto, o una música o unos efectos para hacerlo más atractivo. Si solo vamos a hacer video tutoriales, como nos genera un archivo de vídeo en la ubicación que hayamos seleccionado, si no lo tenemos que editar y por tanto no lo vamos exportar, ni tan si quiera nos haría falta registrarnos para evitar la marca de agua.